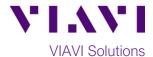

### **Quick Card**

# Smart Access Anywhere™

## T-BERD/MTS-2000 Remote Operation from an iOS device

The **VIAVI Smart Access Anywhere** (SAA) app allows a user to remotely operate a SmartOTDR or T-BERD/MTS-2000 and to transfer configuration files, test reports and other data between the test set and a Personal Computer (PC), Smartphone, or Tablet. This procedure describes the steps to install and run the application on an iOS device such as an iPhone or iPad.

#### **Equipment Requirements:**

- iPhone, iPad, or iPod display
- iOS 6.0 or later

#### **Install Smart Access Anywhere app:**

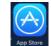

Search for **Smart Access Anywhere** in the App Store.

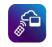

Follow prompts to install the app.

#### Connect to T-BERD:

- 1. Open Smart Access Anywhere by clicking on the SmartAccess icon.
- 2. Enter the Access Code or IP Address of the test set:
  - If the test set is on a remote private network or hotspot and connected to the Smart Access Anywhere server, enter the Access Code.
  - If the test set is on a Public IP Address, or an IP Address in the same subnet as the iOS device, enter the test set's IP Address.
  - If the test set is setup as a Wireless Access Point, enter the test set's IP Address.
- Tap **Connect** to establish a connection with the test set and display the **SAA Home Screen.**

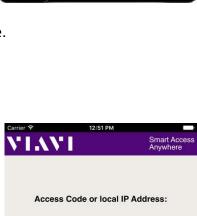

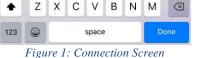

G H

€ Connect

QWERTYU

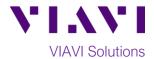

- 4. From the SAA Home Screen:
  - File Transfer to download files Tap from the test set or upload files to the test set. Tap to return to the SAA Home Screen.
  - Remote Screen to view and Tap control the test set as if you were onsite with the unit.
    - Icons representing the SAA and T-BERD's controls are displayed across the top of the screen.
      - SAA Home Screen T-BERD Home Screen T-BERD File Explorer T-BERD Test Setup T-BERD Test Results T-BERD Start/Stop T-BERD Enter T-BERD Cancel
    - You can also tap the top of the T-BERD screen to display hard keys labeled in text (Export, Home, File, etc.)
    - Tap on the icons, hard keys, soft keys, settings, results, and controls as if you were tapping on the T-BERD's touchscreen.
  - Tap to disconnect from the test set.

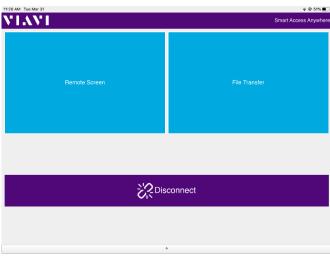

Figure 2: SAA Home screen

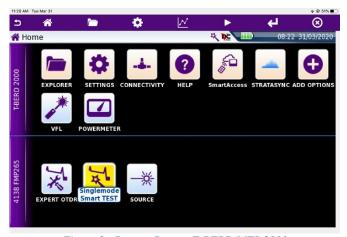

Figure 3: Remote Screen, T-BERD/MTS-2000

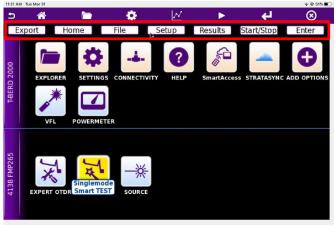

Figure 4: Hard Keys